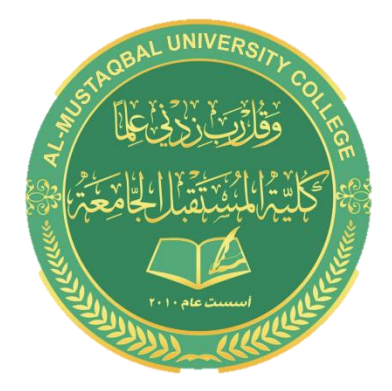

### **Al- Mustaqbal University College**

**Computer Applications**

**BY : BUTHAINA AL-KHAFAJI**

LECTURE 3 2021-2022

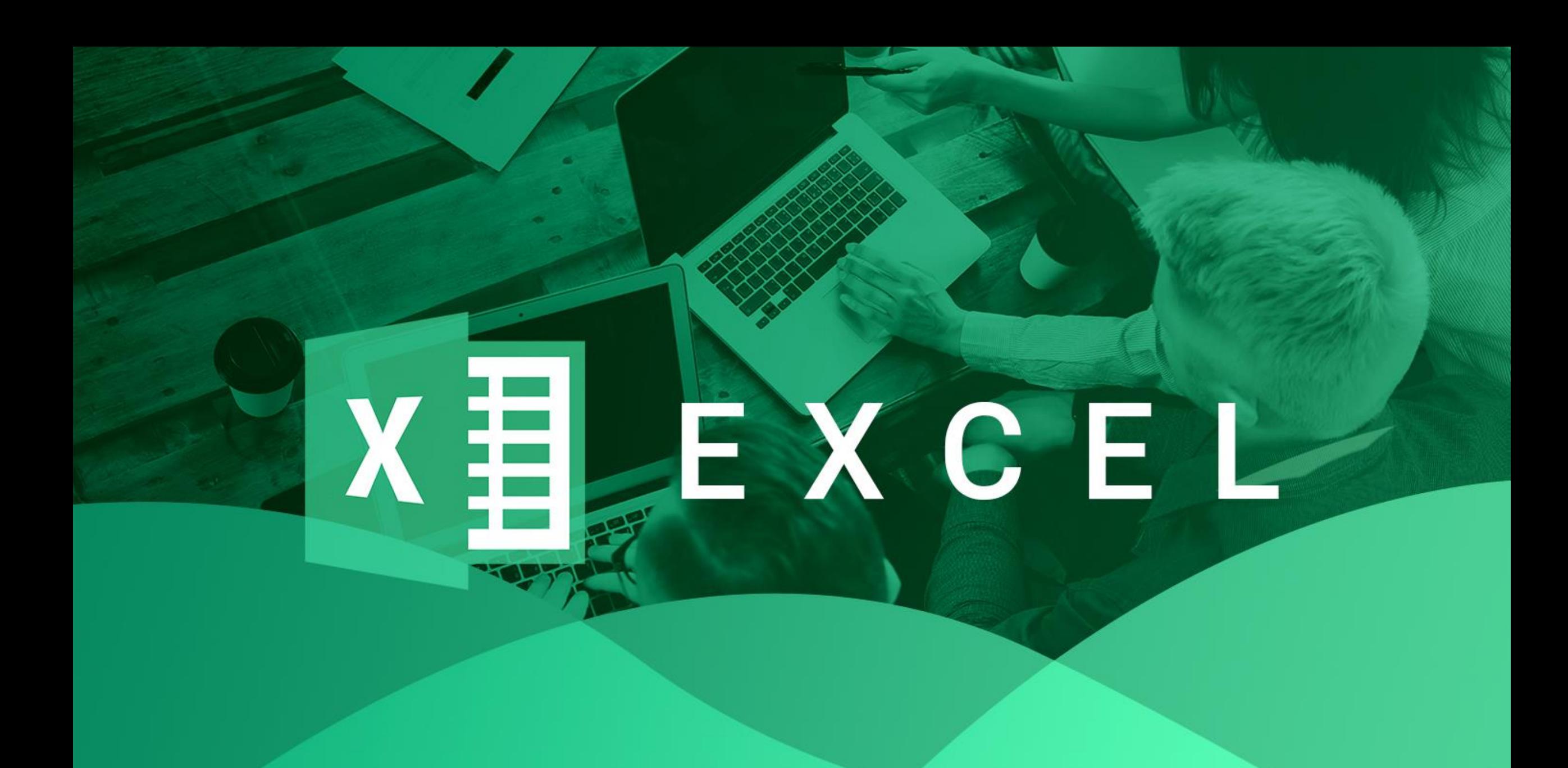

# **Applying Number Formatting**

the process of changing the appearance of values contained in cells.

- Values that you enter into cells normally are unformatted.
- you want to format the numbers so that they're easier to read or are more consistent in terms of the number of decimal places shown.

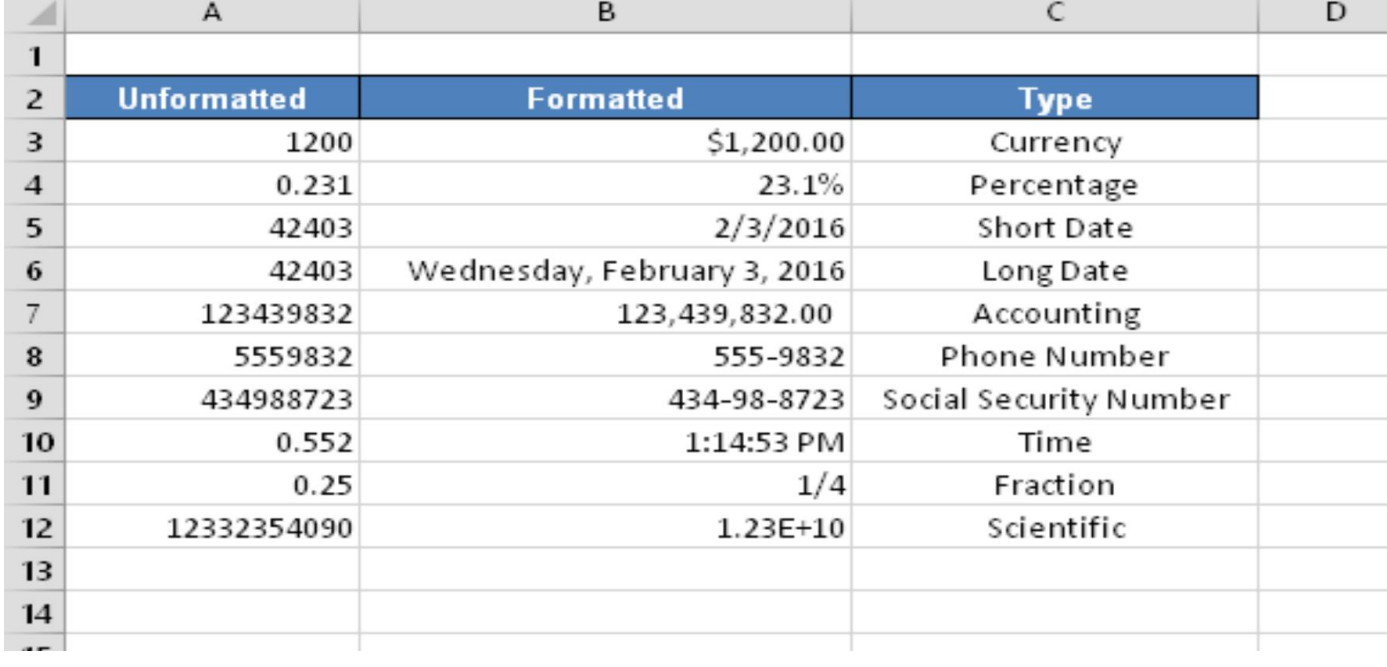

### **Formatting numbers by using the Ribbon**

- $\blacktriangleright$  Home  $\Rightarrow$  Number group in the Ribbon contains controls that let you quickly apply common number formats.
- **Accounting Number Format**
- **a** currency format
- ▶ a Percent Style button
- Comma Style button
- a button to increase the number of decimal places
- **Allehefrical another to decrease the number of decimal places.**

## **Formatting Styles**

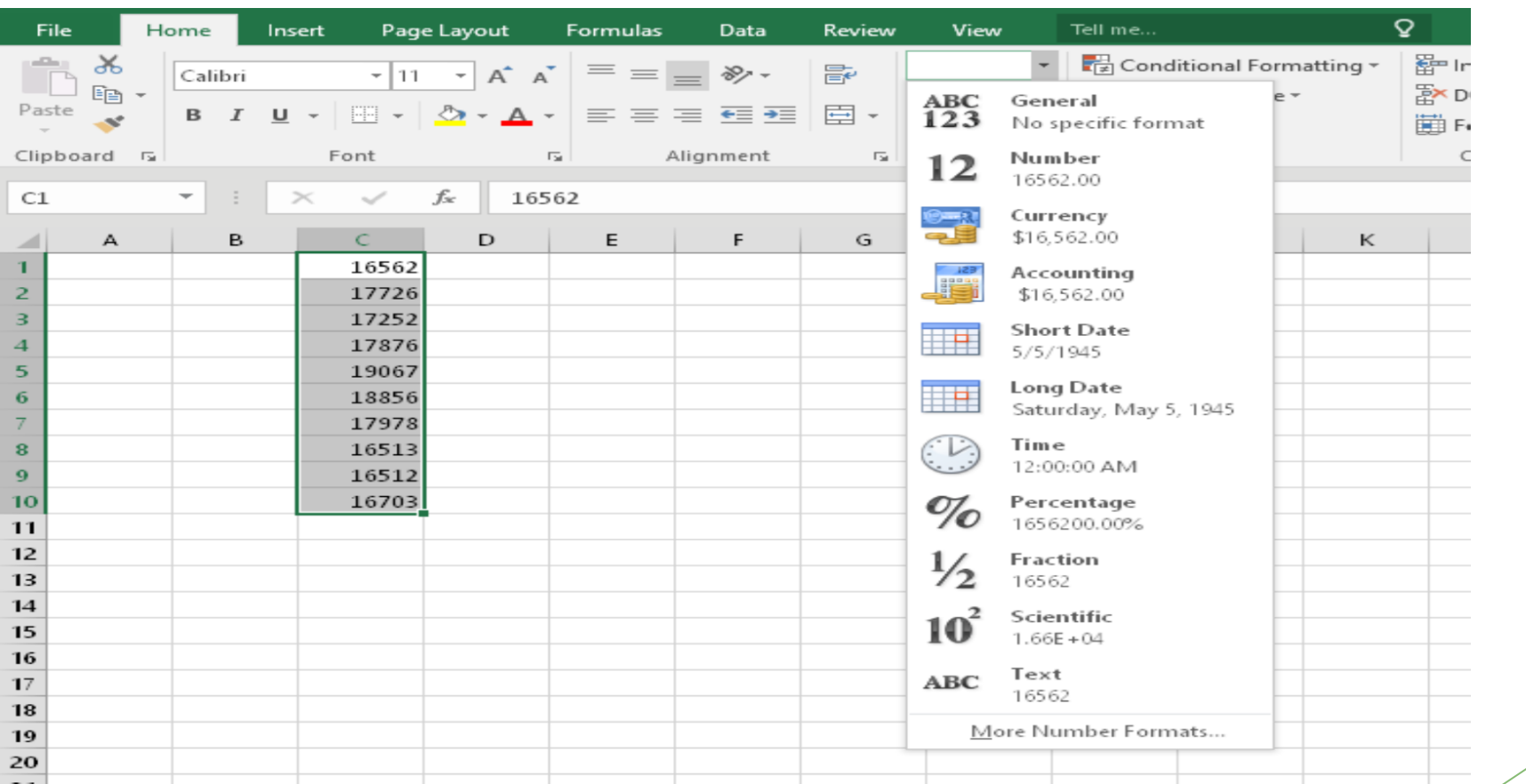

### **Adding a new worksheet to your workbook**

Instead of placing everything on a single worksheet, you can use additional worksheets in a workbook to separate various workbook elements logically.

▪ click the New Sheet control

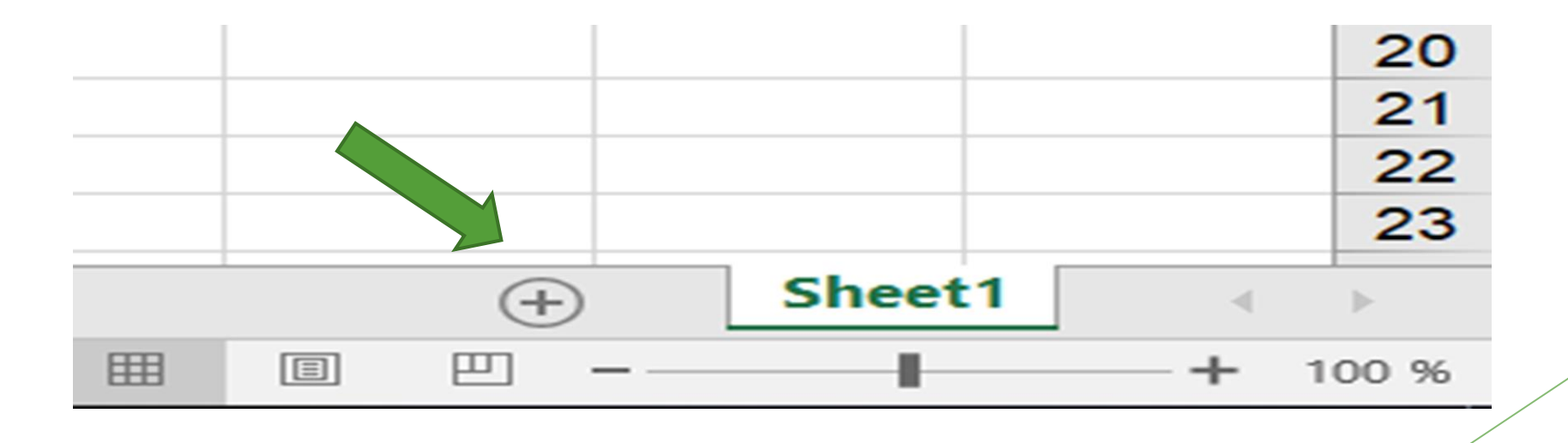

### **Deleting a worksheet you no longer need**

- If you no longer need a worksheet or if you want to get rid of an empty worksheet in a workbook
- $\triangleright$  Right-click its sheet tab and choose Delete from the shortcut menu.
- Activate the unwanted worksheet and choose Home  $\Rightarrow$  Cells  $\Rightarrow$  Delete  $\Rightarrow$  Delete Sheet

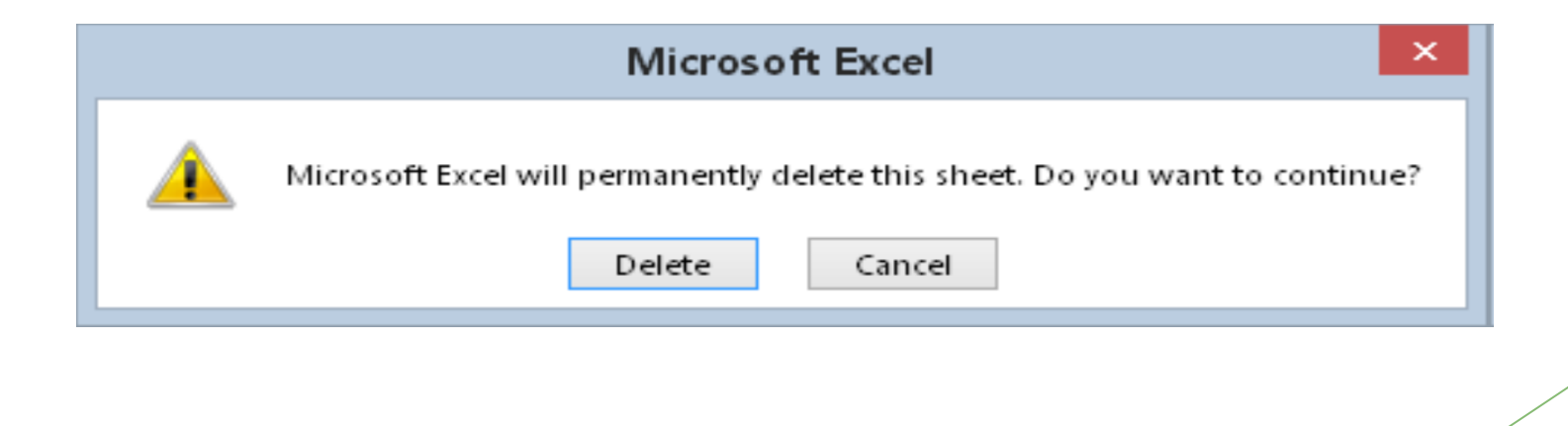

# **Changing the name of a worksheet**

- $\blacktriangleright$  The default names that Excel uses for worksheets  $-$ Sheet1, Sheet2, and so on
- $\triangleright$  To change a sheet's name, double-click the sheet tab. Excel highlights the name on the sheet tab so that you can edit the name or replace it with a new name.
- ▶ Sheet names can contain as many as 31 characters
- **Spaces**

#### You can't use the following characters in sheet names:

- $\blacktriangleright$  : colon
- ▶ / slash
- $\blacktriangleright \cup$  backslash
- ▶ [ ] square brackets
- ▶ ? question mark
- $\blacktriangleright$  \* asterisk

# **Changing a sheet tab color**

Excel allows you to change the background color of your worksheet tabs

To change the color of a sheet tab, right-click the tab and choose Tab Color from the shortcut menu. Then select the color from the color selector box.

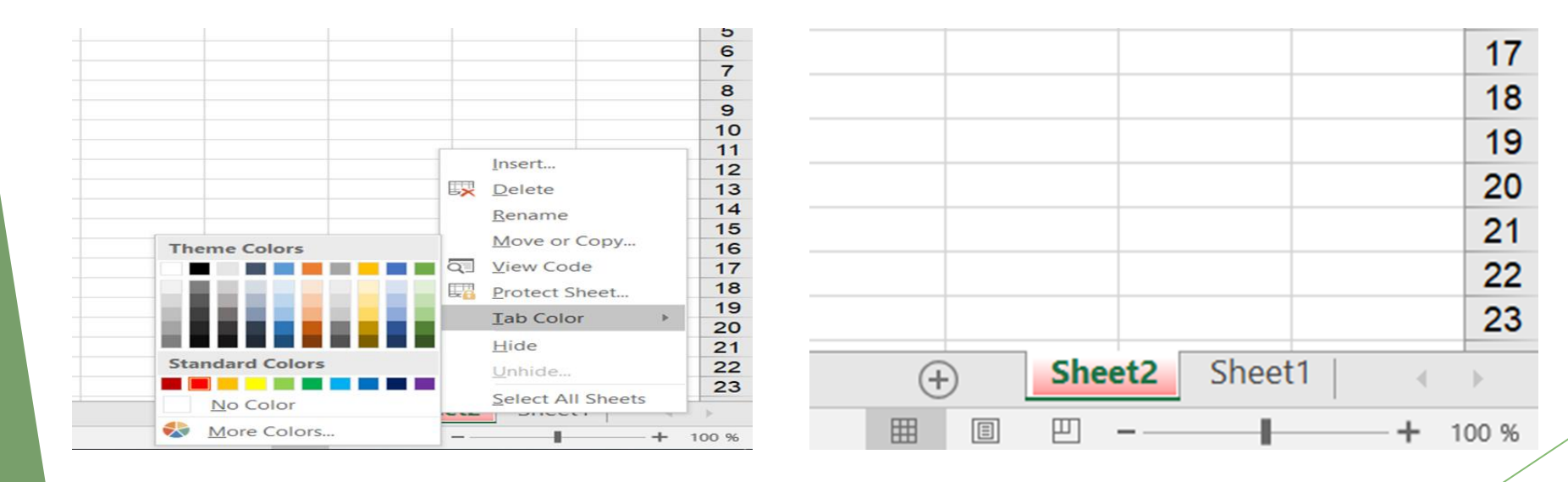

# **Rearranging your worksheets**

You may want to rearrange the order of worksheets in a workbook. for example, arranging the worksheets in alphabetical order might be helpful

- ▶ You can also move a worksheet from one workbook to another and create copies of worksheets, either in the same workbook or in a different workbook.
- You can move or copy a worksheet in the following ways:
- Right-click the sheet tab and choose Move or Copy to display the Move or Copy dialog box

## Move or Copy Dialog Box

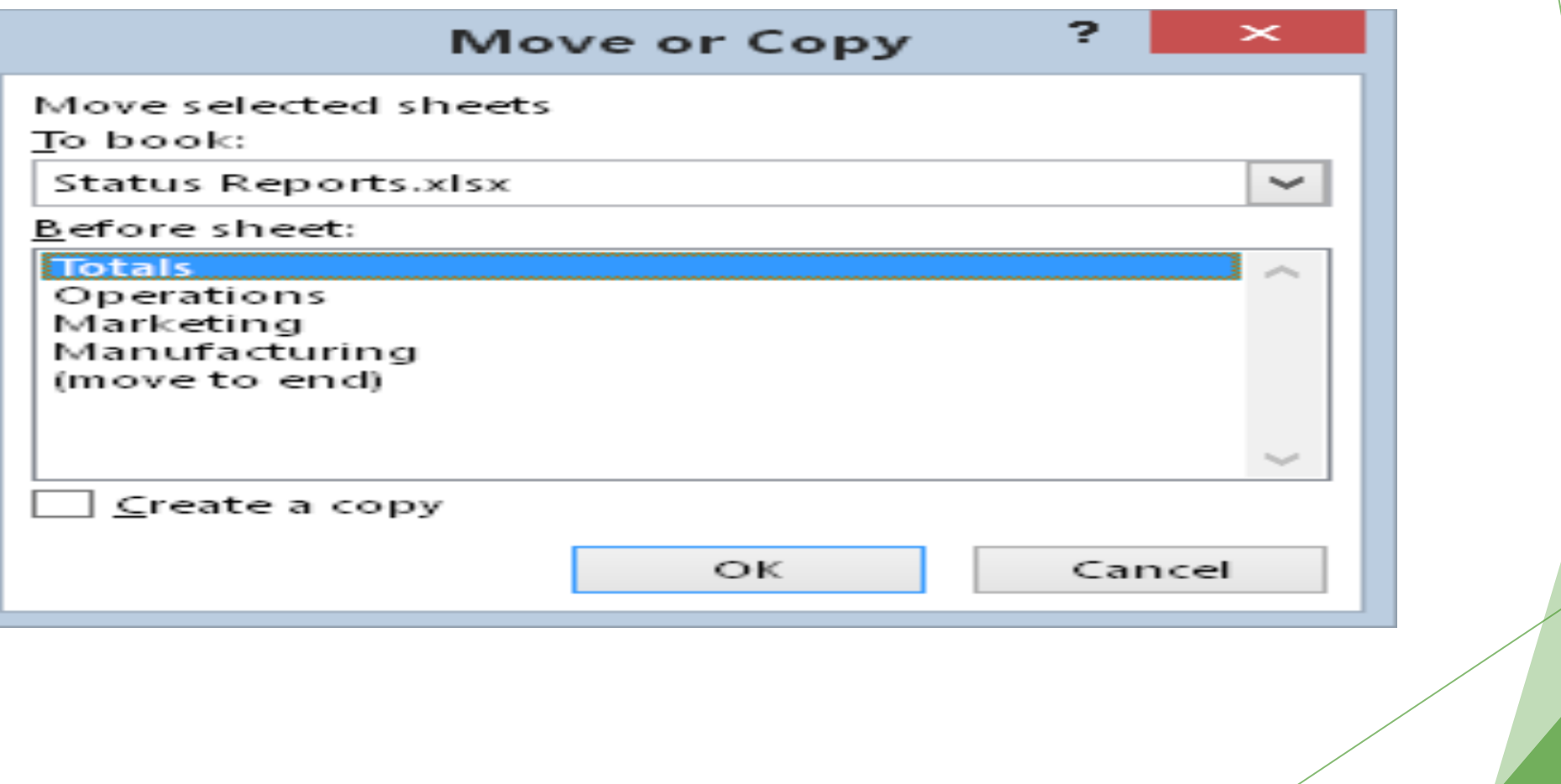

### **Hiding and unhiding a worksheet**

- $\triangleright$  To hide a worksheet, right-click its sheet tab and choose Hide Sheet.
- $\triangleright$  To unhide a hidden worksheet, right-click any sheet tab and choose Unhide Sheet. Excel opens the Unhide dialog box, which lists all hidden sheets. Choose the sheet that you want to redisplay, and click OK.

### **Controlling the Worksheet View**

- ▶ Excel includes a few options that enable you to view your sheet, and sometimes multiple sheets, more efficiently.
- $\blacktriangleright$  everything you see onscreen is displayed at 100%.
- ▶ You can change the *zoom percentage* from 10% (very tiny) to 400% (huge).

## Ways of Zooming Worksheet

- ▶ Use the Zoom slider located on the right side of the status bar. Click and drag the slider, and your screen transforms instantly.
- Press Ctrl and use the wheel button on your mouse to zoom in or out.
- ► Choose View  $\Rightarrow$  Zoom  $\Rightarrow$  Zoom, which displays a dialog box with some zoom options.
- Select a range of cells, and choose View  $\Rightarrow$  Zoom  $\Rightarrow$  Zoom to Selection. The selected range will be enlarged as much as possible, but it still fits entirely in the window.